## Kaleidoscope Kreator<sup>™</sup> Tutorial Series

## **Printing Multiple Kaleidoscopes on One Page (Photoshop Elements)**

There are often times when you want to print multiple kaleidoscopes on one page. It may be that you have a few different kaleidoscopes that you want to print together to save paper. Or you may want to print multiple sizes of the same kaleidoscope for paper crafting projects. You could use the **File>Print Multiple Photos** option that Photoshop Elements provides, but that is a little restrictive in that you are limited to the pre-determined sizes in the provided templates. (Not to mention the fact that the templates are not really set up for "square" photos like kaleidoscope images.)

We will be using the **Layers** feature to add multiple kaleidoscopes to one page. Think of layers in a digital image like a pile of paper on your desk. You can move each piece of paper around separately or with other papers; you can change the order of the papers; you can cover one piece of paper with another either partially or completely; and if you cut a hole in a piece of paper, you can see through it to the paper below it.

A single layer is similar to a single piece of paper. Layers provide you ultimate flexibility when arranging multiple images or elements on a larger "canvas". In Photoshop Elements, layers are controlled through the Layers palette. Each "bar" in the layers palette corresponds to a separate layer. For example, the image below is composed of three separate layers: the mat, the photo and the text.

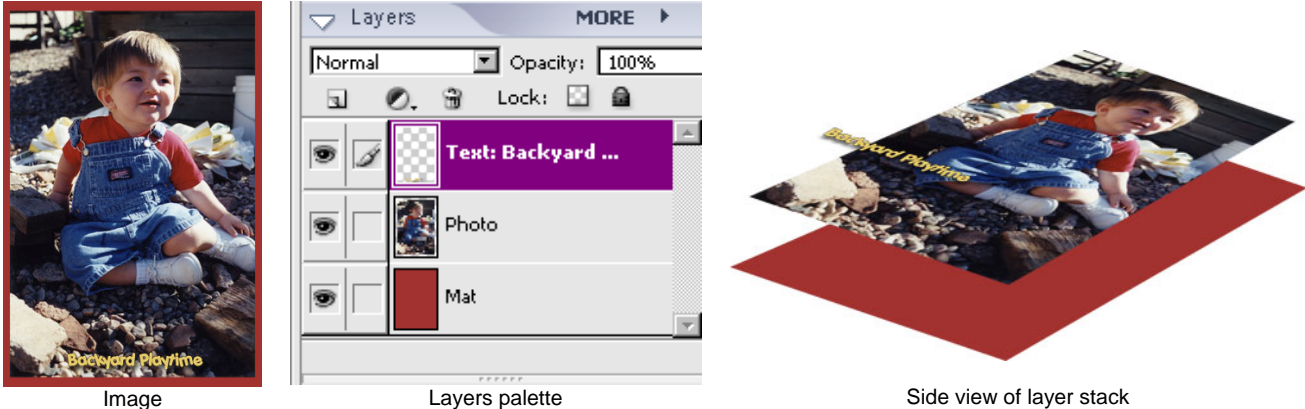

The basic process for printing multiple kaleidoscopes on one page consists of creating a "blank canvas" that is as big as the printing area for your printer, then adding kaleidoscopes to that canvas – one kaleidoscope per layer. You will find that it is easy to resize the kaleidoscopes once they are on the canvas. So let's get started.

1. **File>New>Blank File…** (or Ctrl-N) to bring up the New Document dialog box. (Fig. 1)

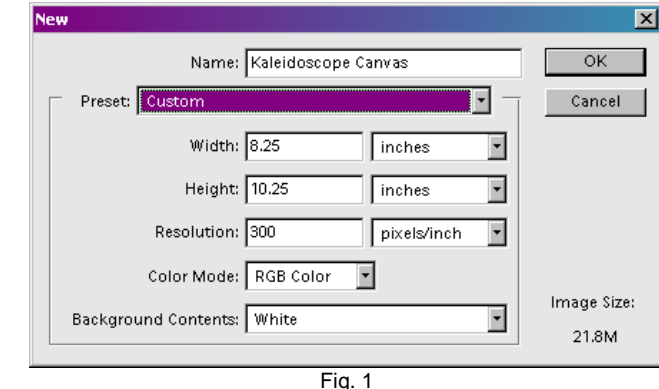

Copyright ©2005 Kaleidoscope Collections, LLC. All rights reserved. www.KalCollections.com 1

You may want to choose the "Letter" preset which will create an 8.5"x11" document. However, this does not take into account the actual "printable area" of your printer. For example, our printer is not able to print  $\frac{1}{4}$ " on the top and sides and  $\frac{1}{2}$ " on the bottom. So our effective printable area is actually only 8.25"x10.25". This is about the same for most printer, so you can try these values for the Width and Height if you want. Or if you want to be really safe, choose the 8x10 Preset from the drop-down menu. (Note: If you are located outside of North America, please make the necessary adjustments to metric!)

Other parameters: **Resolution:** 300 pixels/inch **Color Mode:** RGB Color **Background Contents:** White

Click **OK** to create the new document (or "blank canvas").

2. Open a kaleidoscope image. You will now have both the kaleidoscope and the blank canvas open. (Fig. 2).

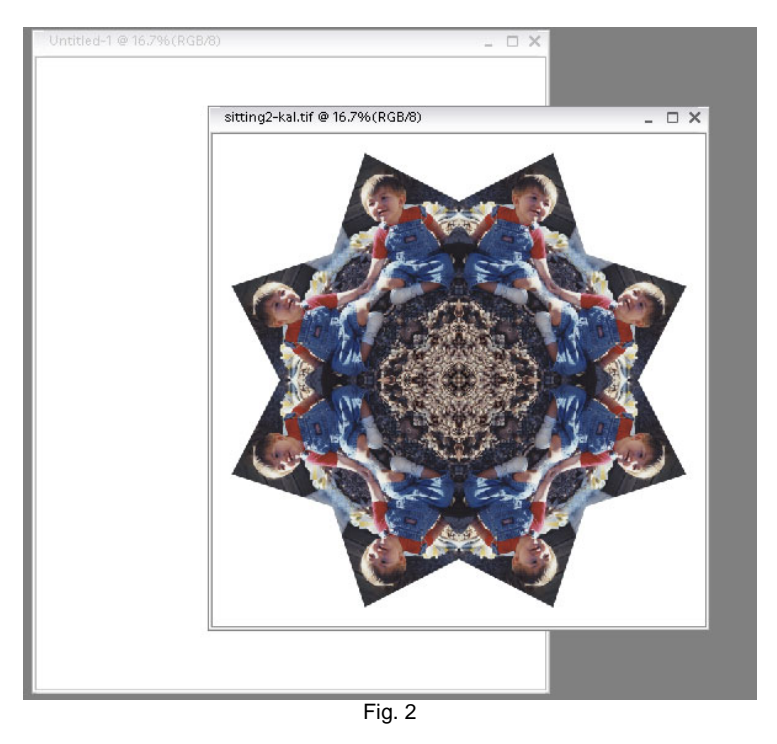

3. Select the Move Tool (Fig. 3a) and check the following parameters in the Options bar (Fig. 3b):

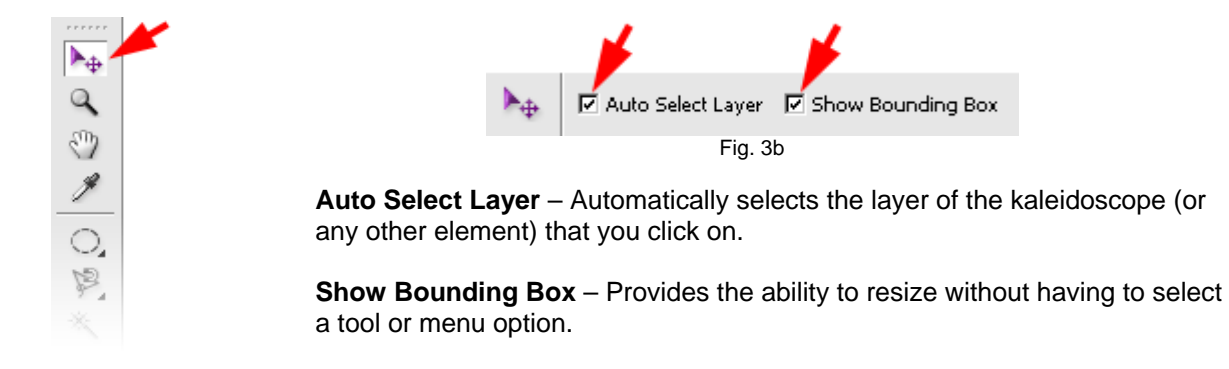

Fig. 3a

4. Click (and hold the button down) in the kaleidoscope image, then drag onto the blank canvas (and let up on the mouse button). The kaleidoscope will automatically copy itself to the blank document – and the "blank" document will now be active on top of the kaleidoscope image (Fig. 4a).

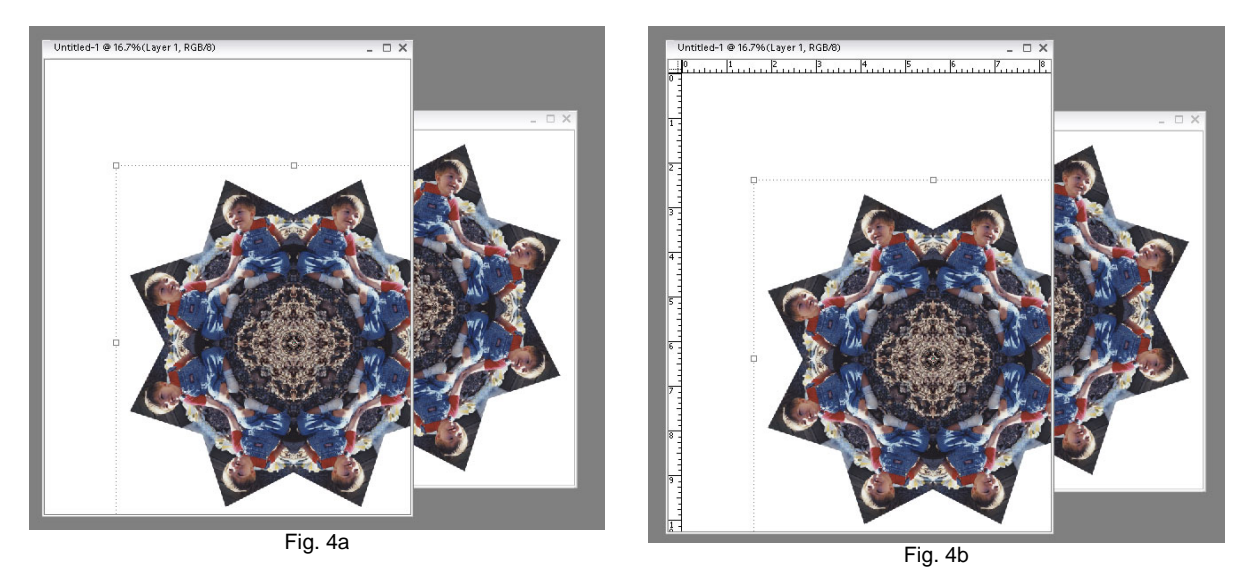

Don't worry if the kaleidoscope is partly off of the canvas. You can now move it and resize it to your heart's content. To make resizing easier, you may want to turn on the **Rulers**. To do that, simply press **Ctrl-R** (or **View>Rulers**) and rulers will appear on the top and left edges (Fig. 4b).

- 5. Still using the Move Tool, you can
	- Reposition the kaleidoscope on the blank canvas by clicking and dragging inside the bounding box.
	- Resize the kaleidoscope by holding the shift key down (to preserve the 1:1 aspect ratio) while you click and drag on any of the corner handles. (If you want an exact size, move the kaleidoscope to the upper left corner so that it "snaps" to the edge. Use the ruler to resize. Then reposition the kaleidoscope wherever you want it on the canvas.)
- 6. If you want to **duplicate** the kaleidoscope, press **Ctrl-J** (or **Layer>Duplicate Layer…**). The layer will copy exactly on top of itself, so you will not notice a duplicate in the canvas until you move it. (You can however see the duplicate layer in the Layers palette (Fig. 5).) You can then reposition and resize the duplicate just like the first kaleidoscope in Step 5.

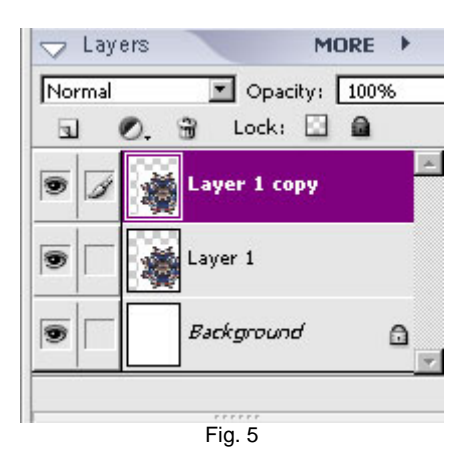

7. Repeat Step 6 to create as many copies of the kaleidoscope as you want. In Fig. 6a, we created six kaleidoscopes: two 4", two 3" and two 2". Fig. 6b shows the corresponding Layers palette.

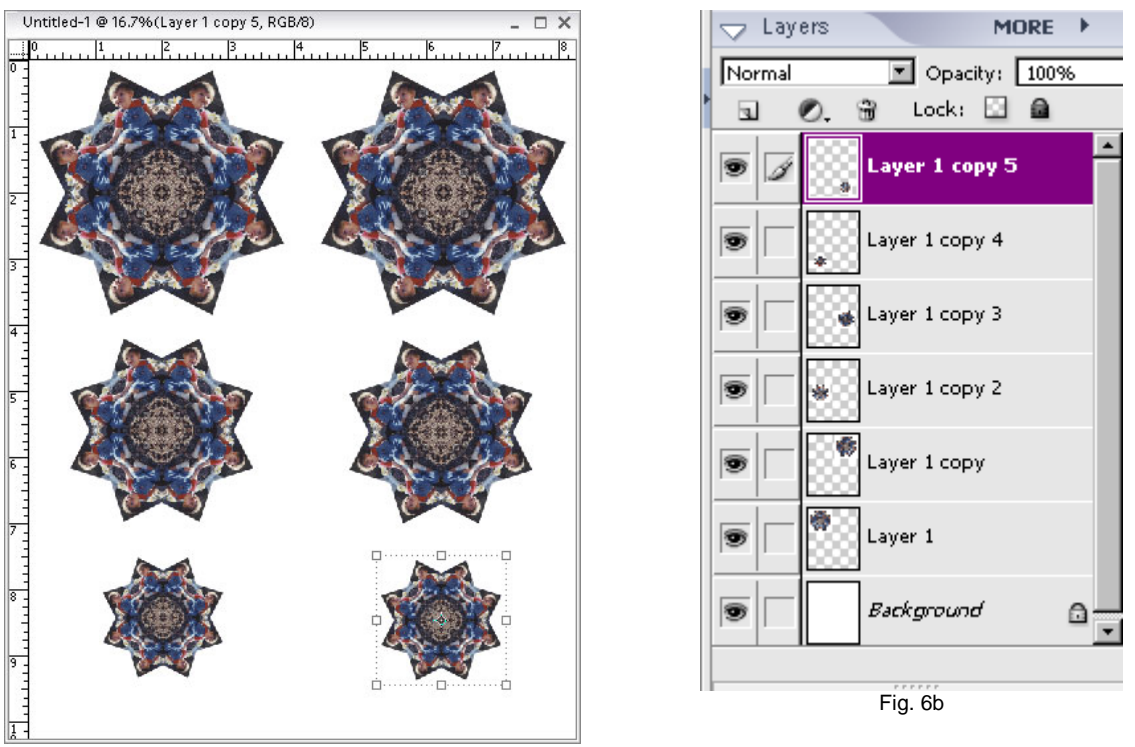

Fig. 6a

8. If you want to print **different kaleidoscopes** on the same page, you use almost the same process. The only change is that you need to open each kaleidoscope image file and click-drag each onto the canvas. Each kaleidoscope will be on a separate layer, so it is easy to resize and reposition (as in Step 5).